## **ПРАКТИЧНЕ ЗАНЯТТЯ № 5-6**

## **Ціль лабораторної роботи:**

- 1. Проектування об'ємної моделі будинку 3d вид.
- 2. Створення поверхів будинку.
- 3. Створення перекриттів. Редагування перекриттів. Створення отворів у перекритті.
- 4. Створення многоскатной даху. Побудова односхилих дахів. Редагування дахів.
- 5. Креслення розрізу будинку.

# **1. ПРОЕКТУВАННЯ ОБ'ЄМНОЇ МОДЕЛІ БУДИНКУ – 3D ВИД.**

- 1. Відкрити файл із планом будинку.
- 2. Ввійти в Options опції.
- 3. Вибрати Layers шари.
- 4. Show 3D Elements Only показати тільки 3D елементи.
- 5.У панелі інструментів виділити рамку, що біжить, виділити план.
- 6. Скопіювати план Copy.
- 7. Закрити план.
- 8. Відкрити новий файл і вставити в нього з буфера 3D вид Paste.
- 9. Зберегти файл як 3D вид.

# **2. СТВОРЕННЯ ПОВЕРХІВ БУДИНКУ** (Рис.3.1).

- 1. Ввійти в головне меню.
- 2. Ввійти в Options опції.
- 3. Ввійти в Stories поверхи.
- 4. Виділити Story Settings параметри поверхів.

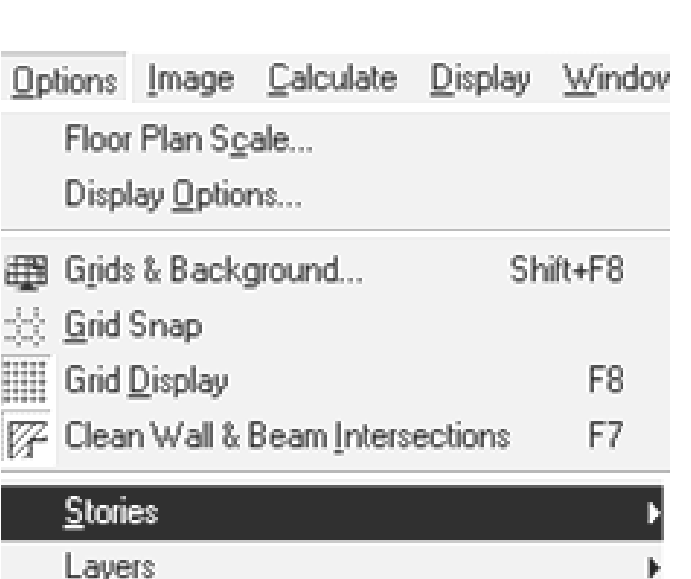

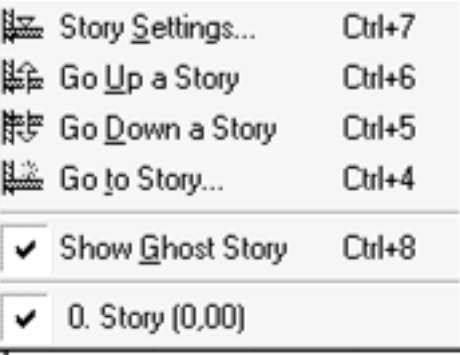

# (Рис. 3.1) – СТВОРЕННЯ ПОВЕРХІВ

## *5. Ввійти в діалогове вікно установка поверхів – (Рис. 3.2).*

6. Створити поверхи з потрібними параметрами.

## *7. Виділити нульовий поверх.*

8. Натиснути на клавішу Insert Above – помістити над нульовим поверхом.

9. Виділити нульовий поверх.

10. Натиснути на клавішу Insert Below – помістити під нульовим поверхом.

11. Клавіша Delete Story – видалення поверху.

12. Натиснути на клавішу Options – опції, два рази лівою клавішею і створити колір

попереднього поверху.

13. Виділити необхідні елементи поверху для копіювання.

14. ОК.

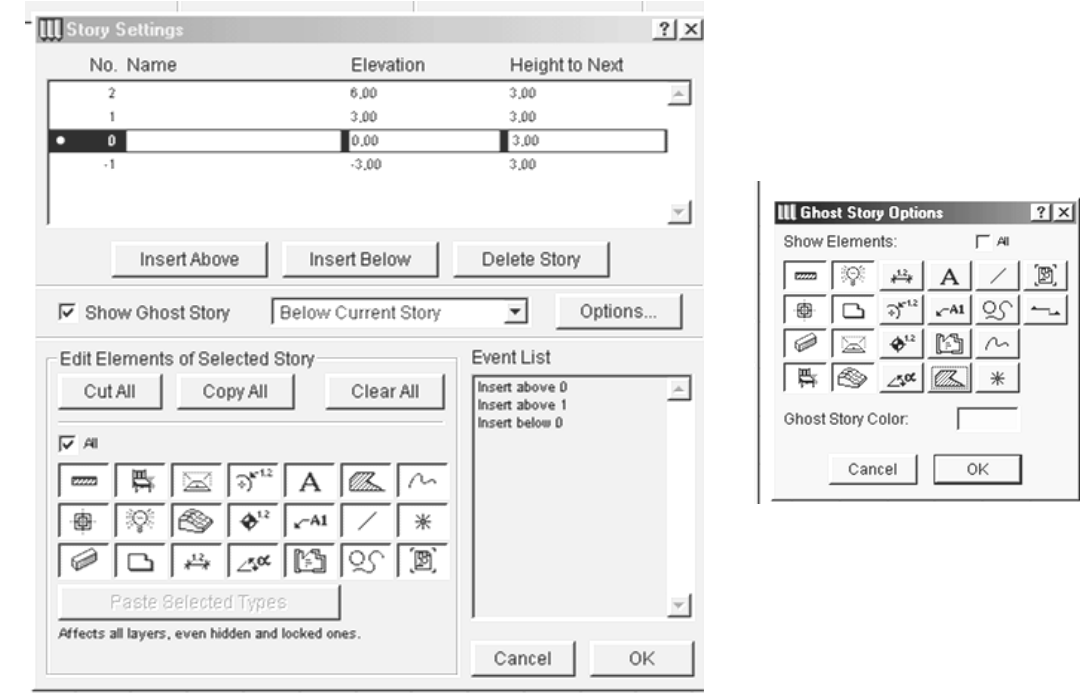

Діалогове вікно установка поверхів – (Рис. 3.2)**.**

- 15. Відкрити план нульового поверху.
- 16. Скопіювати поверх рамкою, що біжить Copy.

17. Виділити інструмент  $\mathbb{R}$  Go Up a Story - перехід на поверх вище.

- 18. Уставити з буфера план Paste і змінити при необхідності другий поверх.
- 19. Виділити інструмент **HE Go Down a Story** перехід на поверх нижче.
- 20. Уставити з буфера план Paste і змінити цокольний поверх.

# **3. СТВОРЕННЯ ПЕРЕКРИТТІВ.**

1. У панелі інструментів виділити інструмент перекриття.

2.Ввійти в інформаційне вікно інструмента «плита перекриття» **– (**Рис.3..3)**.**

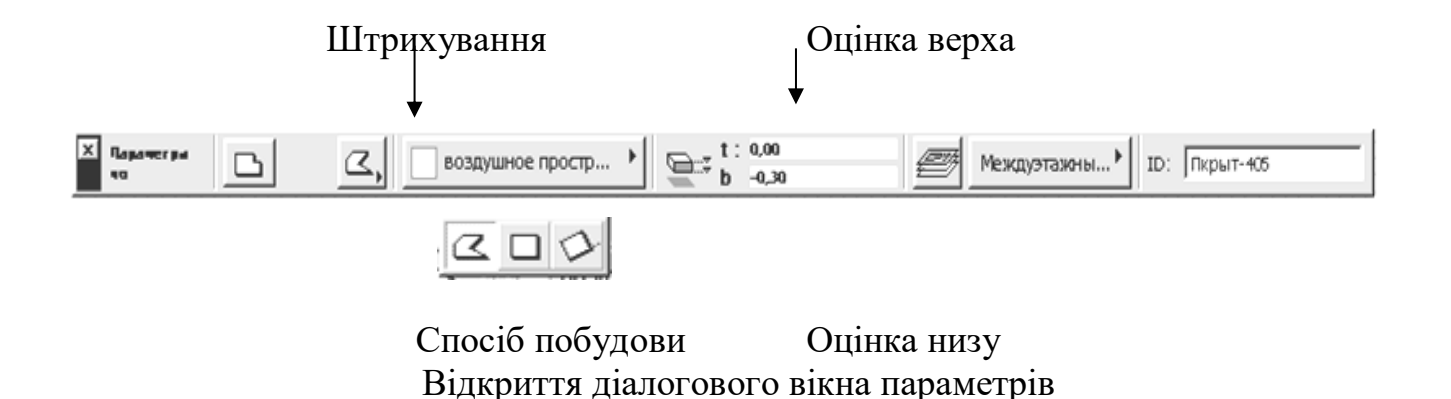

Інформаційне вікно інструмента «плита перекриття» **– (**Рис. 3.3)**.**

3. Ввійти в діалогове вікно і задати параметри плити **(**Рис. 3.4)**.**

### 4.ОК.

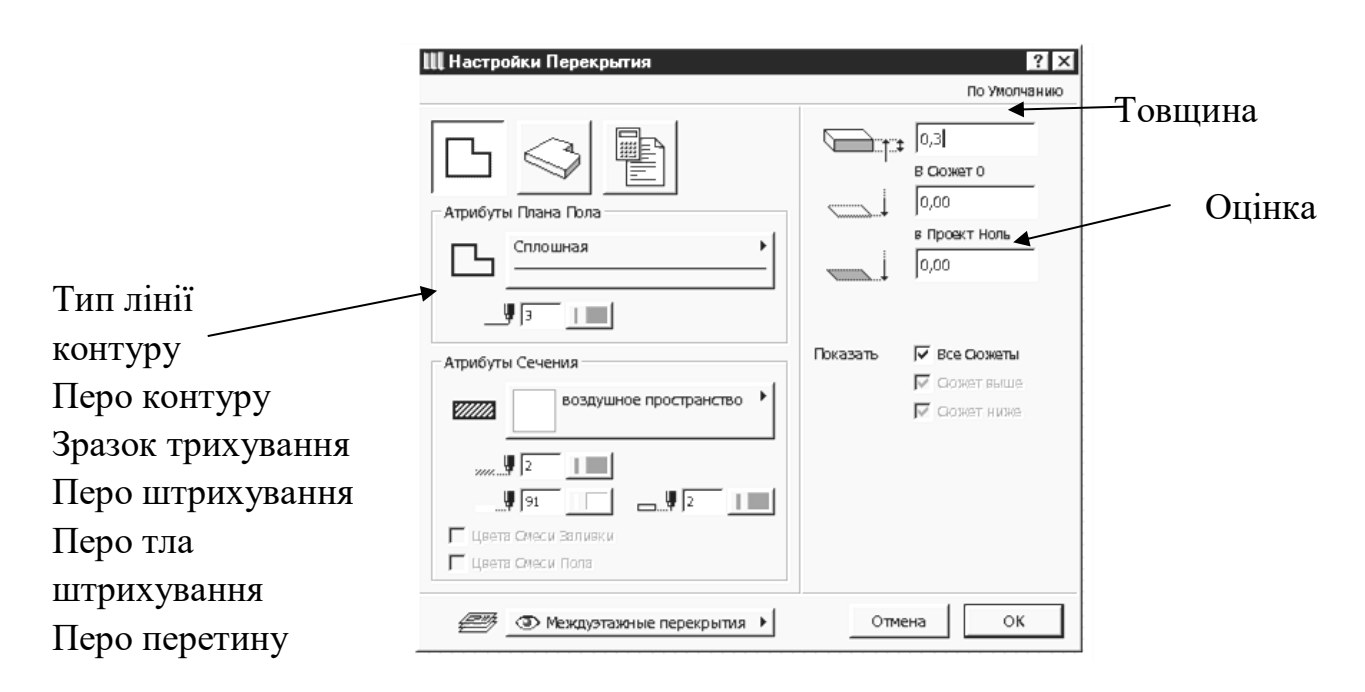

Діалогове вікно інструмента «плита перекриття» **(**Рис.3.4)**.**

## **РЕДАГУВАННЯ ПЕРЕКРИТТІВ** (Рис.3.5)**.**

 $\Box$ 

- 1. Накреслити перекриття в плані з заданими параметрами.
- 2. Виділити перекриття.
- 3. Виділити інструмент перекриття -
- 4. Підвести курсор до вершини або ребра перекриття і зробити щиглик мишею.
- 5.У, що з'явився на екрані меню щигликом миші вибрати тип операції.

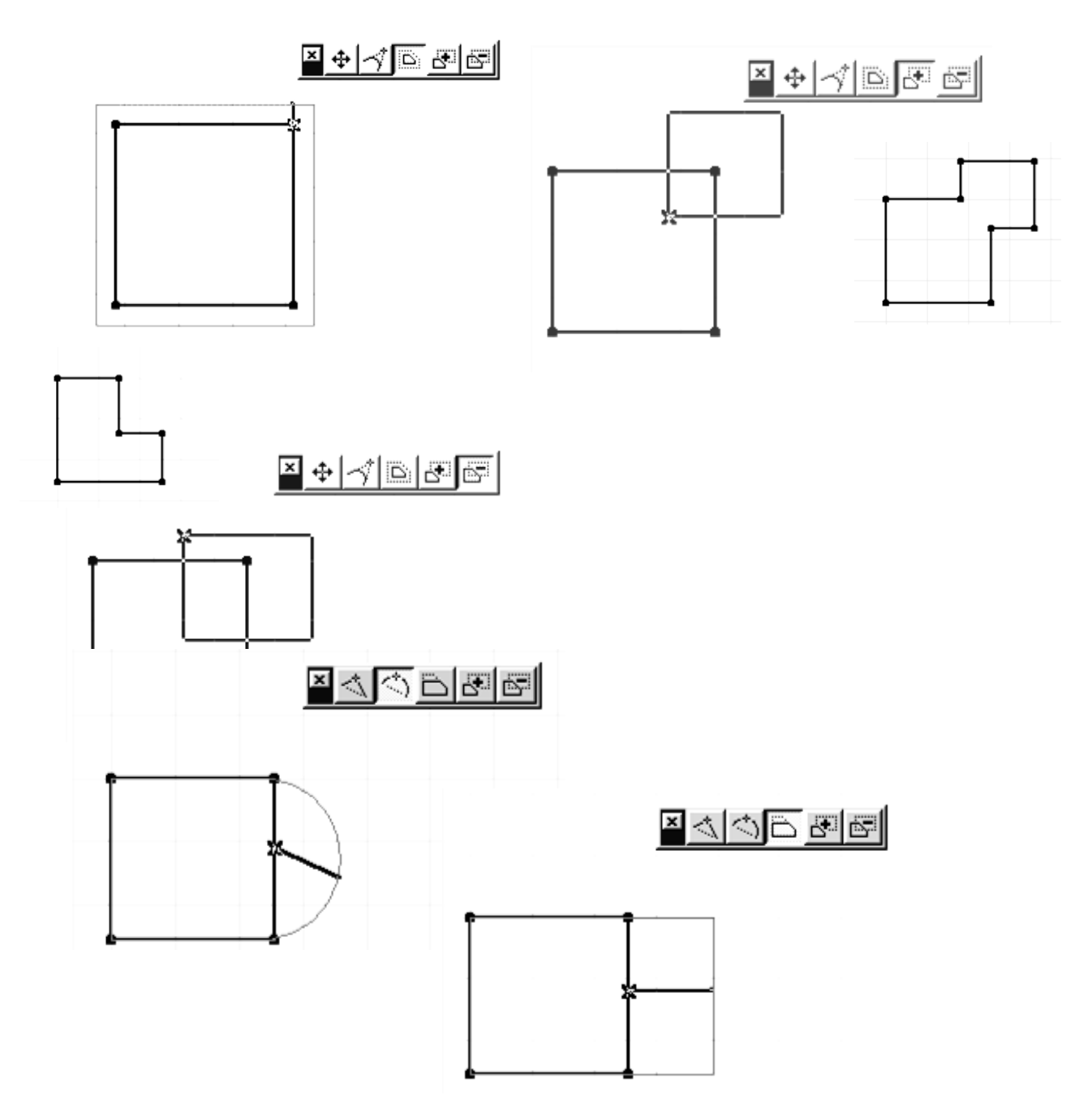

(Рис.3.5) **-** редагування плит перекриттів.

- 1. Виділити перекриття.
- 2. Включити інструмент «перекриття».
- 3. Накреслити отвір.
- 4. Відредагувати отвір потрібного розміру і необхідного контуру.

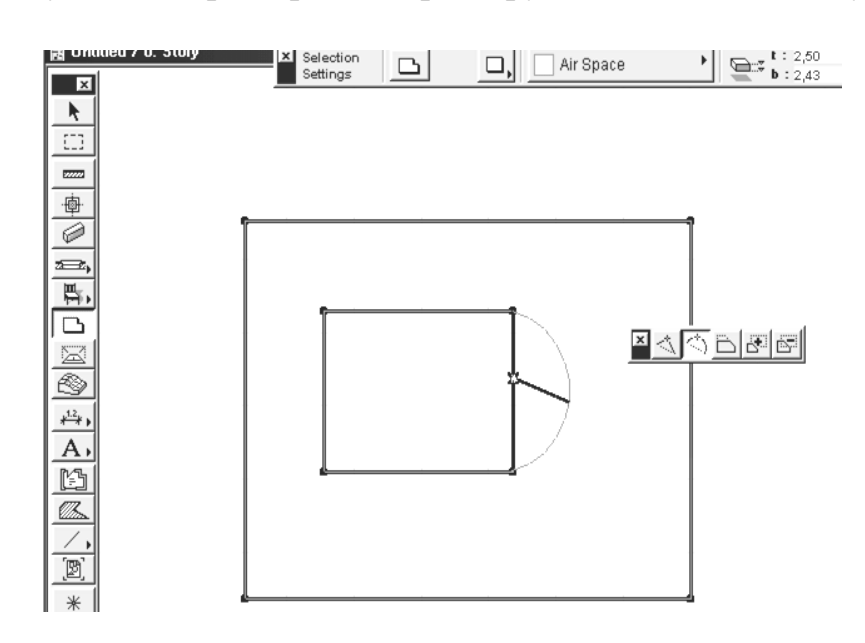

(Рис.3.6) – створення отворів у плитах перекриттів

# **4. СТВОРЕННЯ БАГАТОСКАТНОГО ДАХУ**

図

1.У панелі інструментів виділити інструмент – «дах» 2. Ввійти в інформаційне табло (Рис. 3.7).

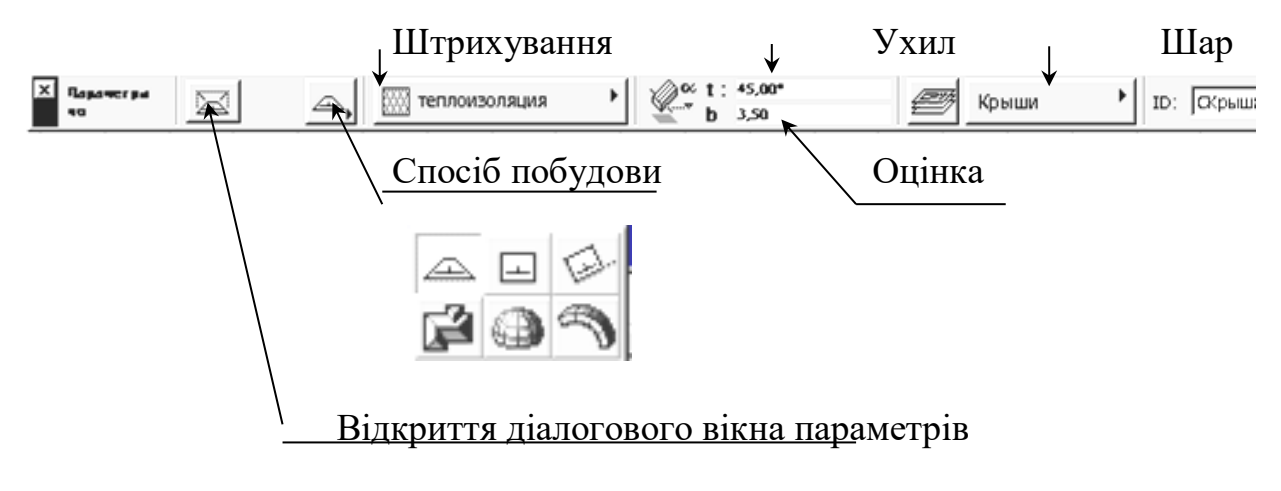

(Рис. 3.7) - інформаційне табло інструмента «дах»

- 3. Ввійти в діалогове вікно і виділити першу клавішу (Рис. 3.8).
- 4. Задати потрібні параметри даху: вибрати товщину лінії даху в плані; - штрихування в розрізі;

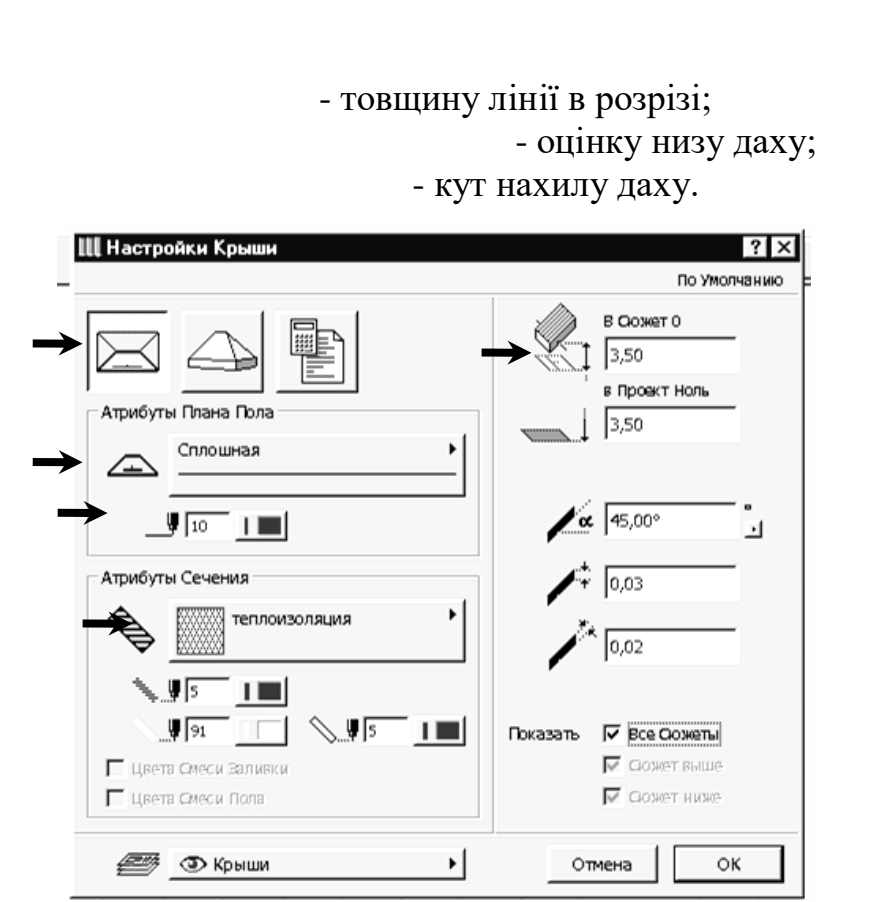

(Рис.3.8) - діалогове вікно інструмента – «дах».

- 5.Виділити другу клавішу.
- 6. Задати матеріал даху.
- 7. ОК.

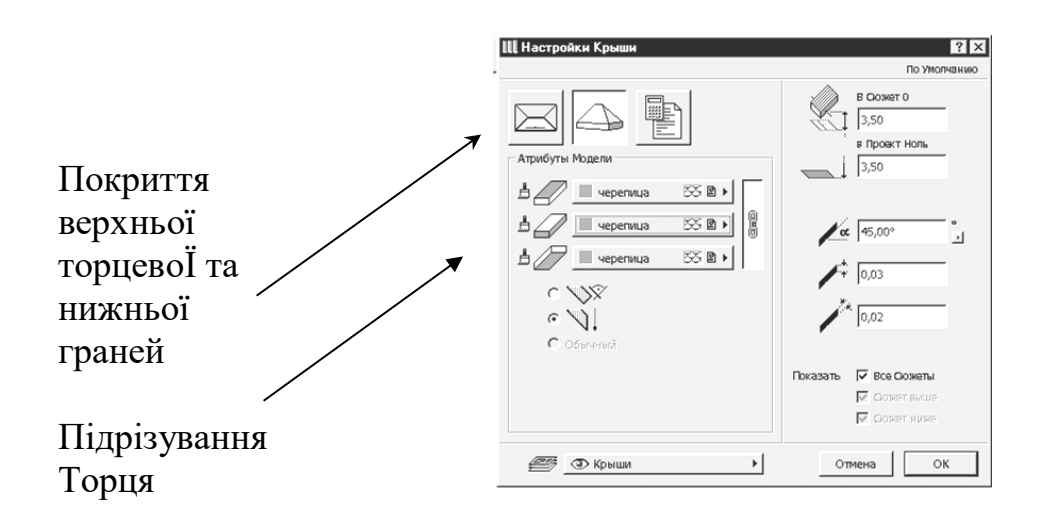

(Рис.3.8) - діалогове вікно інструмента – «дах».

- 8. На плані накреслити контур даху.
- 9. Задати параметри в діалоговому вікні настроювання даху:
	- кількість рівнів;
	- оцінку низу даху;
	- висоту кожного рівня;
	- кут нахилу кожного рівня;
- товщину даху;
- виступ звису;
- тип звису.

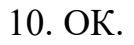

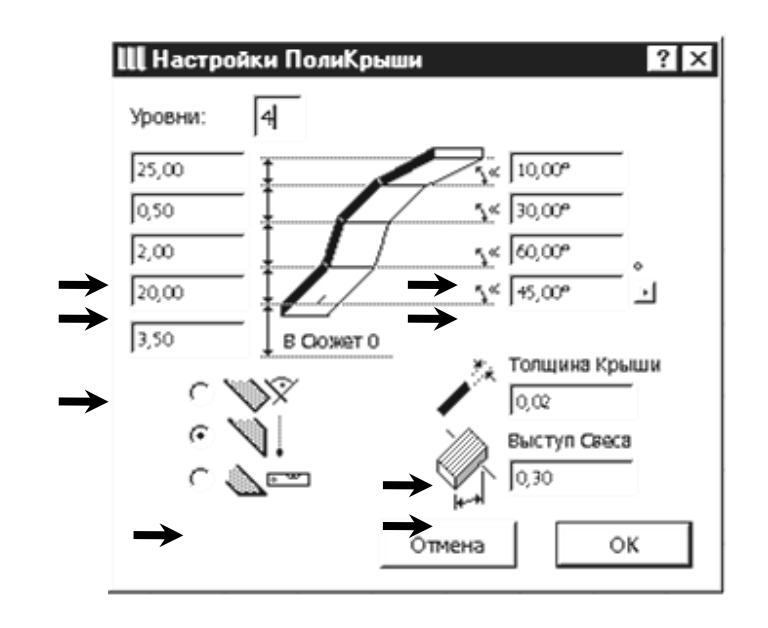

(Рис. 3.8) - діалогове вікно інструмента – «дах».

# **ПОБУДОВА ОДНОСХИЛИХ ДАХІВ.**

1.Виберіть інструмент «побудови дахів» у панелі інструментів.

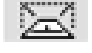

2. Виберіть один з геометричних варіантів побудови простих дахів.

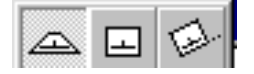

3. Двома щигликами миші побудуйте «базову лінію даху».

4. Укажіть «оком» напрямок підйому схилу.

5. Побудуйте на плані багатокутник схилу даху.

6. Або побудуйте багатокутник контуру даху за допомогою інструмента «Чарівна паличка».

7. Відредагуйте скатний дах у плані за правилами редагування багатокутників і зміните кут нахилу при необхідності.

# **РЕДАГУВАННЯ ДАХІВ** (Рис.3.9).

Редагування дахів може здійснюватися такими способами: 1.Зміною властивостей обраних дахів через діалогове вікно їхніх параметрів.

2.Застосуванням до дахів стандартних команд редагування «ArchiCAD» (переміщення, поворот, тиражування, розтягання і т.п.).

3. Пристроєм отворів у схилах дахів.

4. Редагуванням контуру обраного схилу за правилами редагування багатокутників у «ArchiCAD».

5.Виконанням операції «3D-сполучення дахів»:

-виділите одну з дахів

-виконаєте комбінацію  $\langle$ Ctrl $>$  + щиглик миші на тім ребрі іншого даху, по якому повинне вироблятися сполучення (у даному випадку це ребро, що лежить напроти базової лінії даху

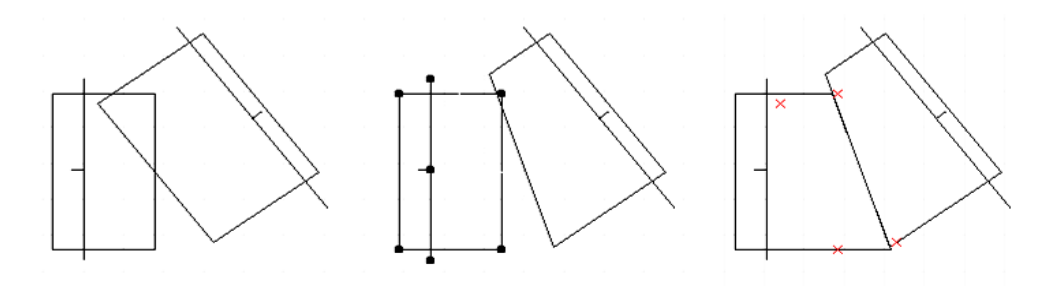

*РЕДАГУВАННЯ ДАХІВ - (Рис.3.9).* 

*ПІДРІЗУВАННЯ ЕЛЕМЕНТІВ ПІД ДАХИ (Рис.3.10).* 

1.Виділите дах і елементи які необхідно підрізати ( стіну ).

2.У головному меню вибрати команду «Edit» – «редактор».

3.Виділити інструмент «Trim to Roof» - підрізати під дах.

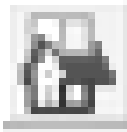

4.У діалоговому вікні, що відкрилося, вибрати тип підрізування (підрізування верха або низу) і тип елементів, що підрізаються.

5.Клацнути мишею на кнопці підрізати - «Trim » - підрізування.

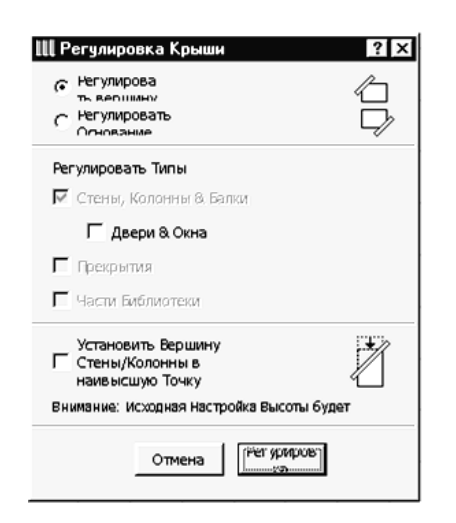

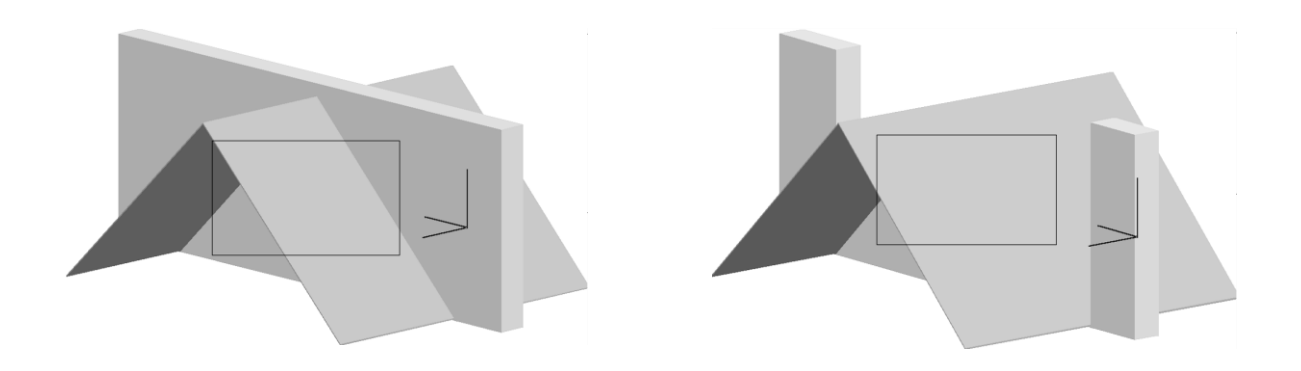

# ПІДРІЗУВАННЯ ЕЛЕМЕНТІВ ПІД ДАХИ - (Рис.3.10).

- *5. КРЕСЛЕННЯ РОЗРІЗУ БУДИНКУ.*
- **1.**У панелі інструментів виділити інструмент позріз.

- 2.Ввійти в інформаційне вікно.
- 3. Ввійти в діалогове вікно і задати параметри (Рис. 3.11):

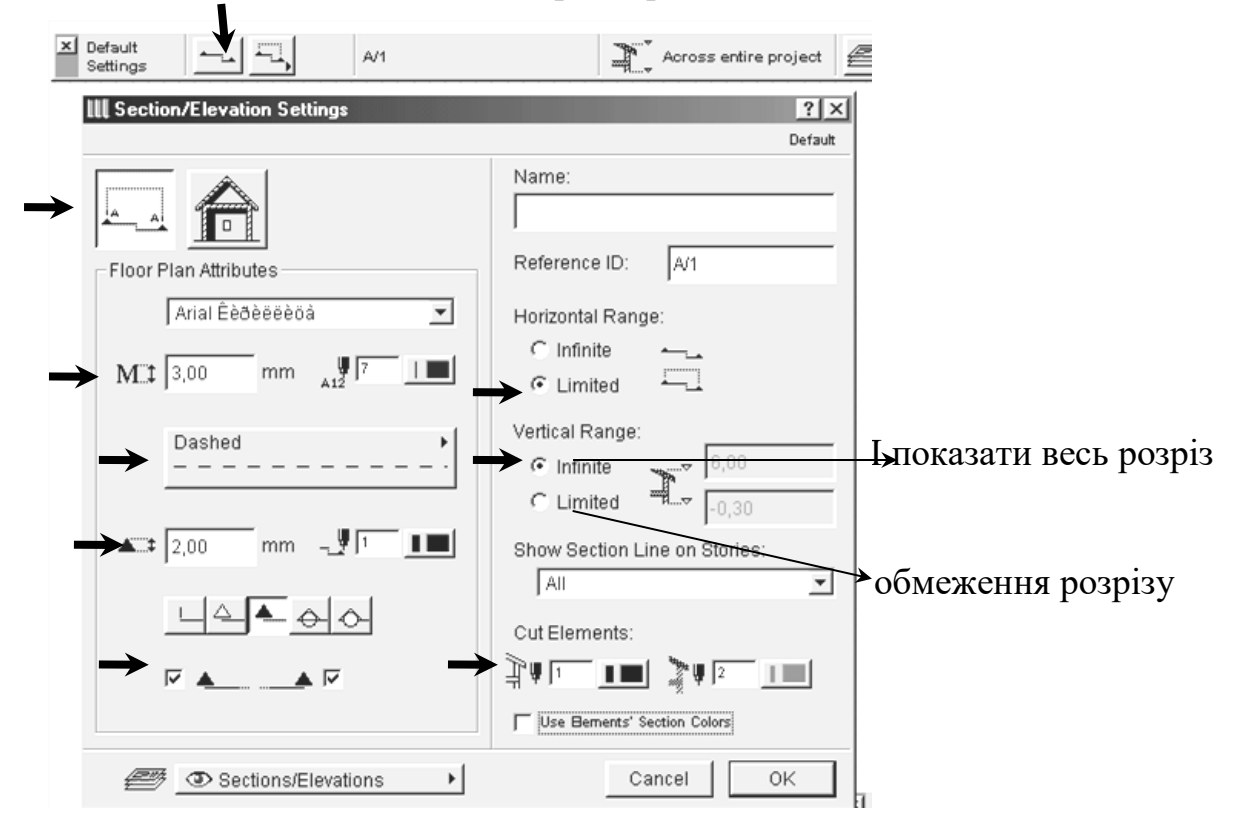

(Рис.3.11) - діалогове вікно інструмента «розріз

- 4. ОК.
- 5. На плані 3D види будинку клацнути мишкою в початковій крапці розрізу і провести мишкою лінію розрізу.
- 6. Інструментом "око" указати глибину розрізу.

7. Виділити в головному меню клавішу Window –вікно.

8. Виділити Sections/Elevations – розріз.

9. Виділити потрібний номер розрізу.

10. Ввійти у вікно розрізу. Виділити розріз. Скопіювати його і вставити в новий файл (Рис. 3.12) .

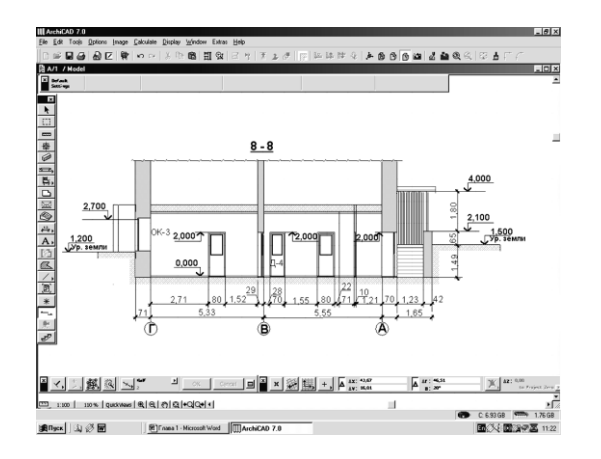

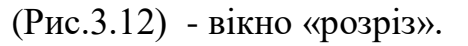

11. Ввійти в «Файл» - «Об'єднати». У провіднику знайти файл із рамочкою і штампом і клацнути 2 рази лівою клавішею на ньому. відщелкнуть рамку, що біжить, на чистому полі.

**12.** У панелі інструментів виділити  $\rightarrow$   $\rightarrow$  розмірні лінії.

**13.**В інформаційній панелі виділити інструмент - оцінки (Рис.3.13). Default Arial Narrow Êèŏèëëëöà  $M1 b : 1,50$ Settings

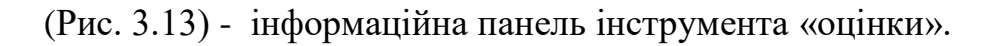

- 14. Поставити оцінки, клацнувши два рази лівою клавішею.
- 15.У панелі інструментів виділити рамку, що біжить, виділити рамкою весь розріз.
- 16. Натиснути на клавішу copy скопіювати.
- 17. Закрити вікно розріз.
- 18. Відкрити новий файл і paste уставити з буфера розріз.
- 19. Накреслити на розрізі: осьові лінії;
	- загальну розмірну лінію;
	- показати фундаменти;
	- вимощення.

20. Зберегти файл.

## **КОНТРОЛЬНІ ПИТАННЯ:**

- 1. Проектування об'ємної моделі будинку 3d вид.
- 2. Створення поверхів будинку.
- 3. Створення перекриттів. Редагування перекриттів. Створення отворів у перекритті.
- 4. Створення многоскатной даху. Побудова односхилих дахів. Редагування дахів.
- 5. Креслення розрізу будинку.

## **Практичне заняття № 6 Ціль лабораторної роботи:**

1. Створення бібліотечних елементів. Створення бібліотечних елементів за допомогою профілів.

2. Створення покрить ( текстур ).Ознайомлення з програмою ACDSee.Створення покрить (текстур) у програмі «Archicad».

3. Креслення фасаду будинку в програмі «Archicad».

#### **1. СТВОРЕННЯ БІБЛІОТЕЧНИХ ЕЛЕМЕНТІВ. СТВОРЕННЯ БІБЛІОТЕЧНИХ ЕЛЕМЕНТІВ ЗА ДОПОМОГОЮ ПРОФІЛІВ.**

1. Відкрити файл 3D види будинку (об'ємна модель будинку).

2. У панелі інструментів виділити інструмент «розріз»

3. Виконати розріз перед головним фасадом будинку, щоб весь будинок входило в глибину розрізу (Рис.3.14).

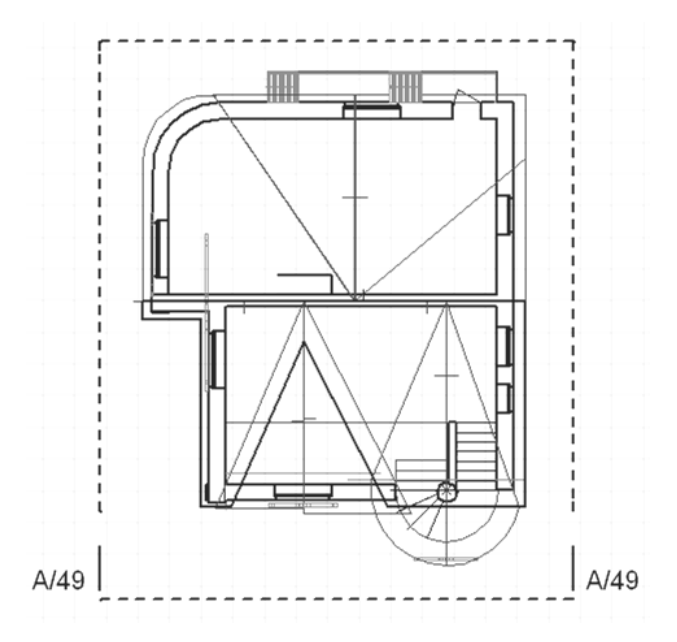

(Рис 3.14) - установка розрізу на плані.

- 4. Виділити в головному меню клавішу Window –вікно.
- 5. Виділити Sections/Elevations розріз.
- 6. Виділити потрібний номер розрізу.

7. Ввійти у вікно розрізу. Виділити його. Скопіювати, закрити розріз і вставити у файл 3D види. Відщелкнуть рамочку, що біжить, на чистому полі.

8. У панелі інструментів виділити інструмент **- «плита»**.

9. На розрізі плитою створити архітектурний декор потрібної форми,

відредагувати його при одночасному виділенні плити і включенні інструмента «плита» у панелі інструментів (Рис. 3.15).

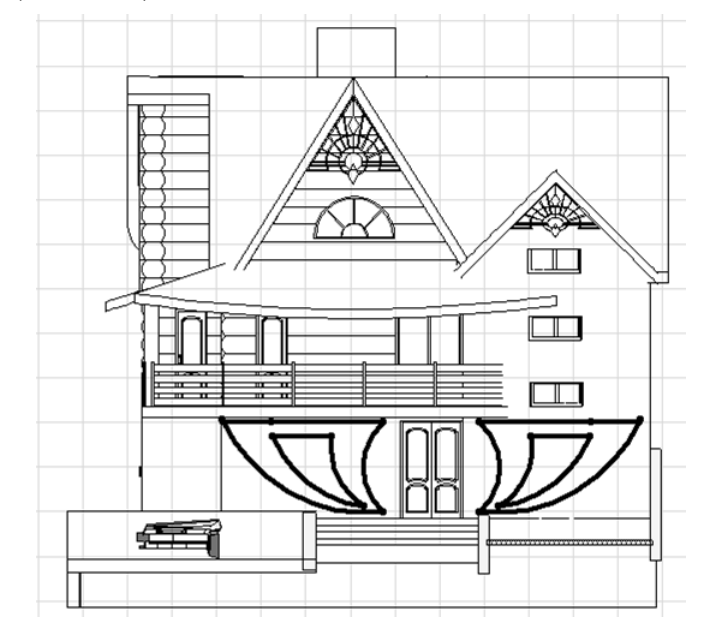

(Рис. 3.15) - створення бібліотечних елементів.

#### 4. Виділити плиту.

5. Ввійти в «візуалізація» - «Параметри 3D зображення» (Рис. 3.16), установити розміри 3D види (900х600).

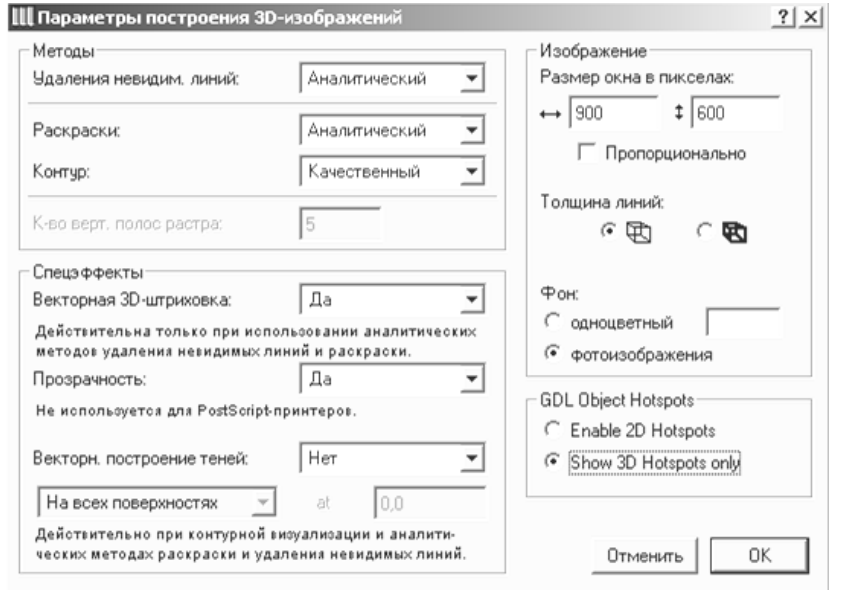

(Рис. 3.16) **–** параметри 3D зображення.

11. Не закриваючи «3D вид», зберегти файл елемент, що як редагується, з розширенням «gsm» у свою папку - об'єкти (Рис. 3.17)**.**

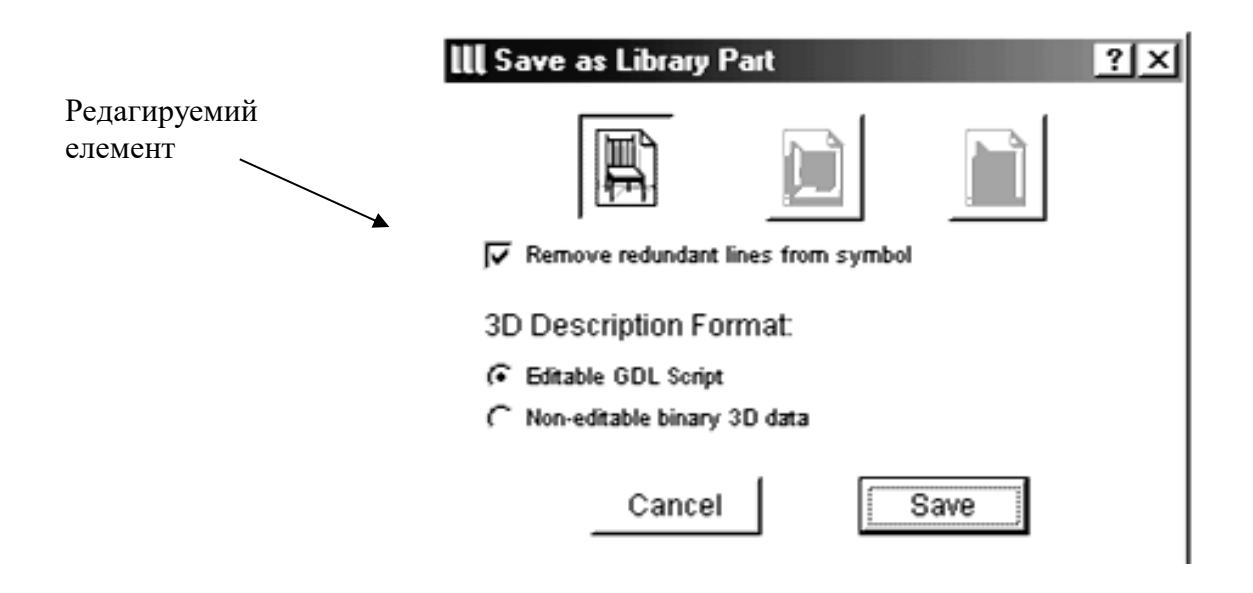

(Рис. 3.17) **-** збереження бібліотечних елементів.

12. Відщелкнуть на чистому полі мишкою виділений елемент.

13.У панелі інструментів виділити інструмент  $\mathbb{R}$  - «бібліотеки».

14. Ввійти в бібліотеку, задати параметри елемента і вставити в об'ємну модель будинку (Рис. 3.18)**.**

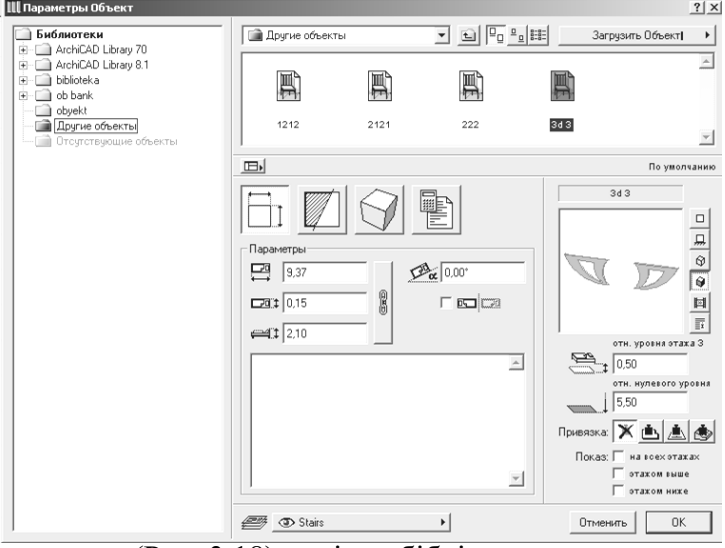

(Рис. 3.18) **-** вікно бібліотек.

10. Виконати розріз перед фасадом і установити бібліотечний елемент на потрібну висоту.

#### **СТВОРЕННЯ БІБЛІОТЕЧНИХ ЕЛЕМЕНТІВ ЗА ДОПОМОГОЮ ПРОФІЛІВ** (Рис. 3.19)

1. Ввійти в головне меню.

2.Виділити «Tools» – «монтаж».

3. Ввійти в «Load Add On» – «завантажити доповнення».

- 4.У провіднику в папці «Archicad 7.0» виділити папку «Goodies».
- 5. Виділити папку «Profiler» «профілі».
- 6. Ввійти в папку «Add-On».
- 7. Виділити «Profiler apx».
- 8. «Load» завантажити.

9.ОК.

- 10. Ввійти в «Tools монтаж».
- 11. Накреслити лінією профіль і вісь обертання.

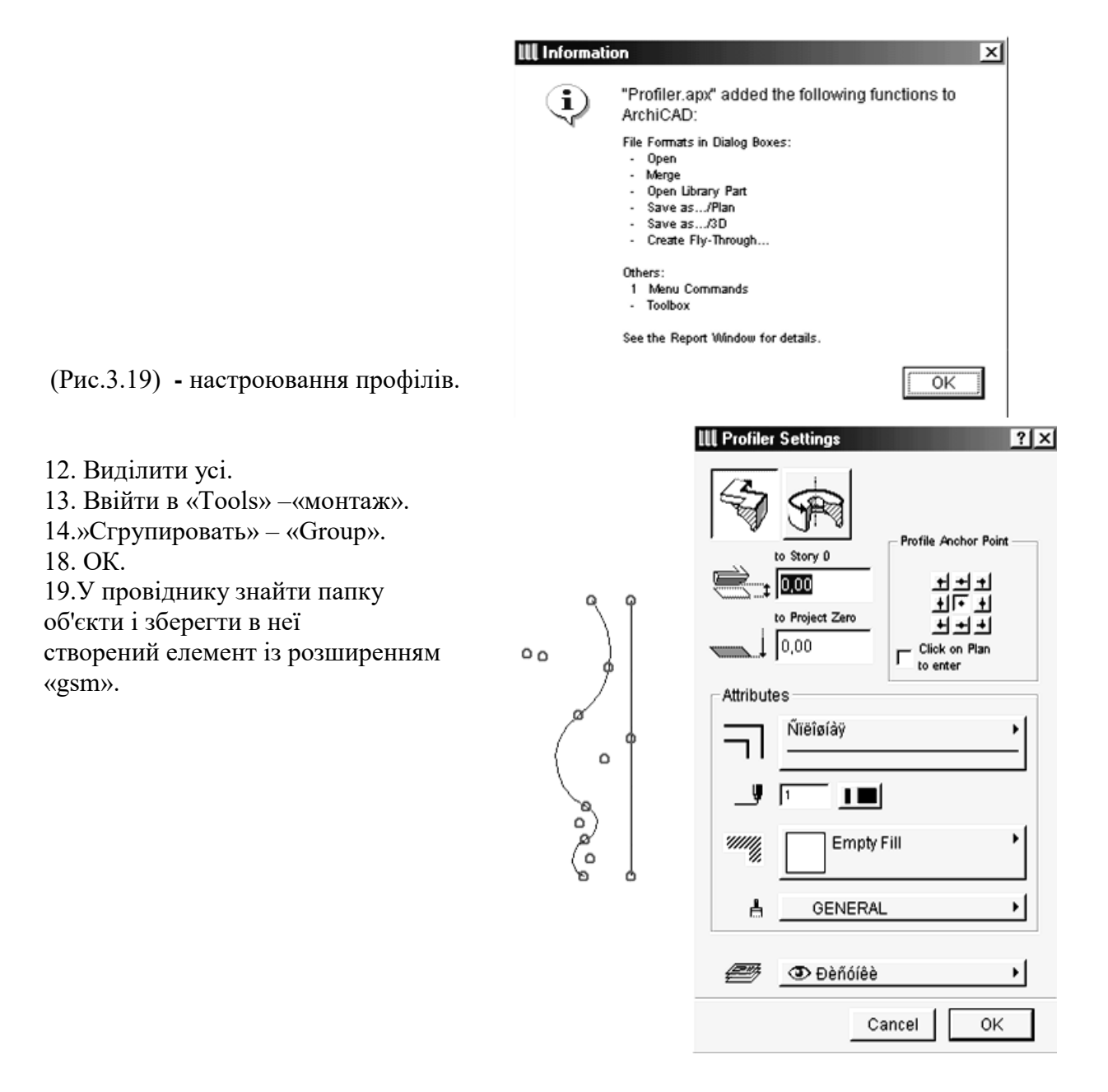

#### **2. СТВОРЕННЯ ПОКРИТЬ ( ТЕКСТУР ). ОЗНАЙОМЛЕННЯ З ПРОГРАМОЮ АС See** (Рис. 3.20)**.**

- 1. Відкрити програму «ACD Sее»
- 2. У провіднику знайти програму «Intear».
- 3. Натиснути на клавішу «Libmat» і вибрати потрібну текстуру для інтер'єра і меблів.
- 4. Клацнути правою клавішею на текстурі «Copy» «скопіювати».

5.«Paste» – уставити текстуру в створену під своїм прізвищем папку - текстури.

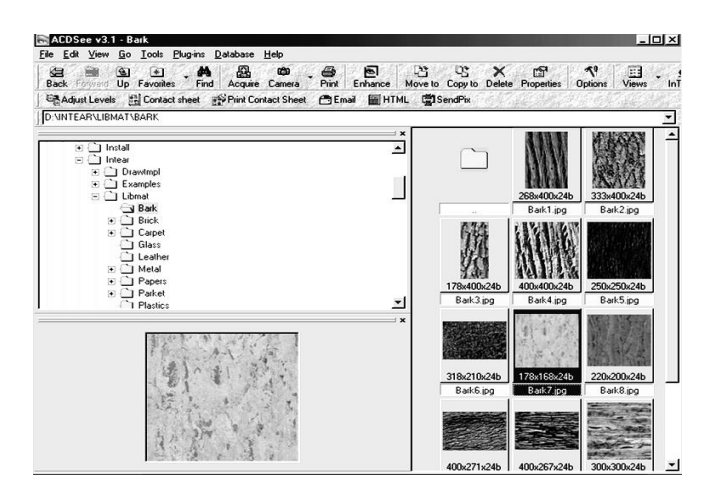

(Рис. 3.20) **-** програма АС See

### **СТВОРЕННЯ ПОКРИТЬ ( ТЕКСТУР ) У ПРОГРАМІ «ARCHICAD»**

- 1. Відкрити файл 3D вид будинку.
- 2.У головному меню ввійти в Options опції.
- 3. Виділити клавішу матеріали.

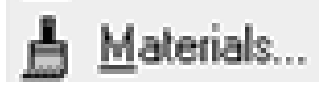

- 4. Ввійти в діалогове вікно матеріалів.
- 5. Натиснути на клавішу Rename перейменувати.
- 6. Задати ім'я текстури.
- 7. Натиснути на клавішу Edit texture редагування текстури.
- 8. Натиснути на клавішу Search пошук.
- 9.У провіднику знайти програму Intear.
- 10. Натиснути на клавішу Libmat і вибрати потрібну текстуру.
- 11. Натиснути на клавішу Open відкрити.
- 12.У вікні Texture settings параметри текстури задати текстурі розміри (Рис. 3.21).
- 13. Уключити всі ефекти текстури.
- 14. ОК.
- 15.У вікні Materials натиснути на клавішу ОК.
- 16.У файлі 3D види на кожнім поверсі задати конструкціям обрану текстуру.

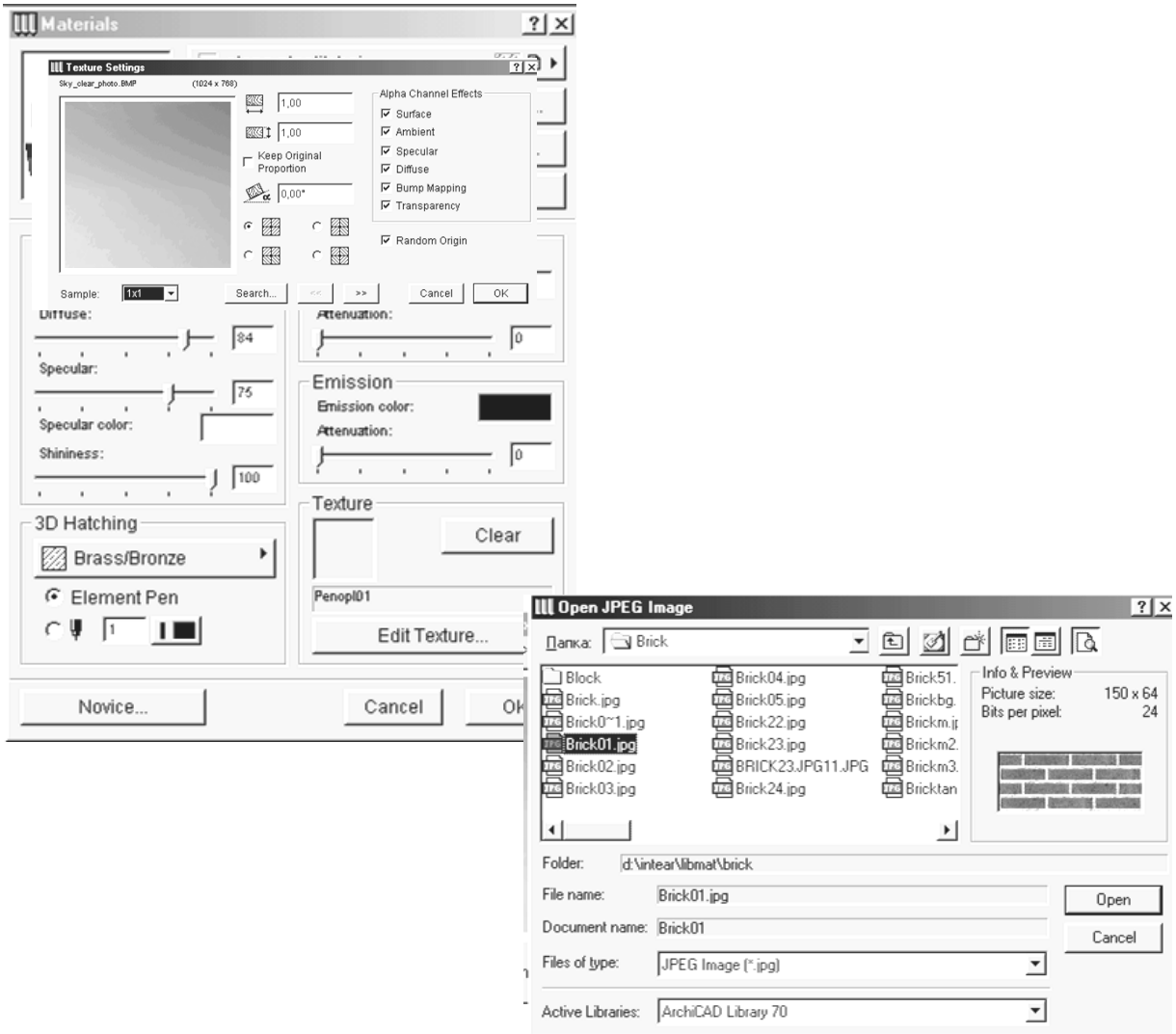

(Рис. 3.21) **-** вікно « параметри текстури».

### **3. КРЕСЛЕННЯ ФАСАДУ БУДИНКУ В ПРОГРАМІ «aRCHICAD».**

- 1. Відкрити файл 3D види будинку.
- 2. Ввійти в головне меню і натиснути на клавішу Image – зображення.
- 3. Виділити 3D Window Settings настроювання 3D вікна.
- 4. Установити розмір 3D вікна, 900х600 (Рис. 3.22) **.**

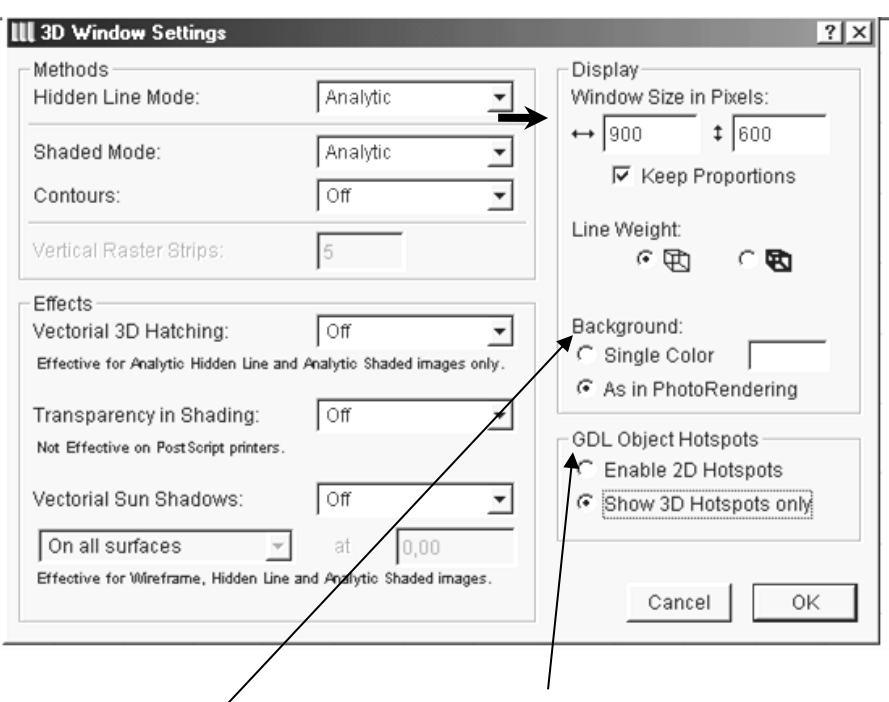

(Рис. 3.22) - параметри 3D вікна

- 5. Виділити клавішу «фотозібраження» і «як у 3D виді»
- 5. ОК.
- 6. Виділити клавішу 3D Projection Settings настроювання 3D проектування.

Image Calculate Display Window Extras  $\rightarrow$   $\&$  3D Projection Settings... Ctrl+Shift+3

7. Вибрати Perspective Settings – настроювання перспективної проекції (Рис. 3.23).

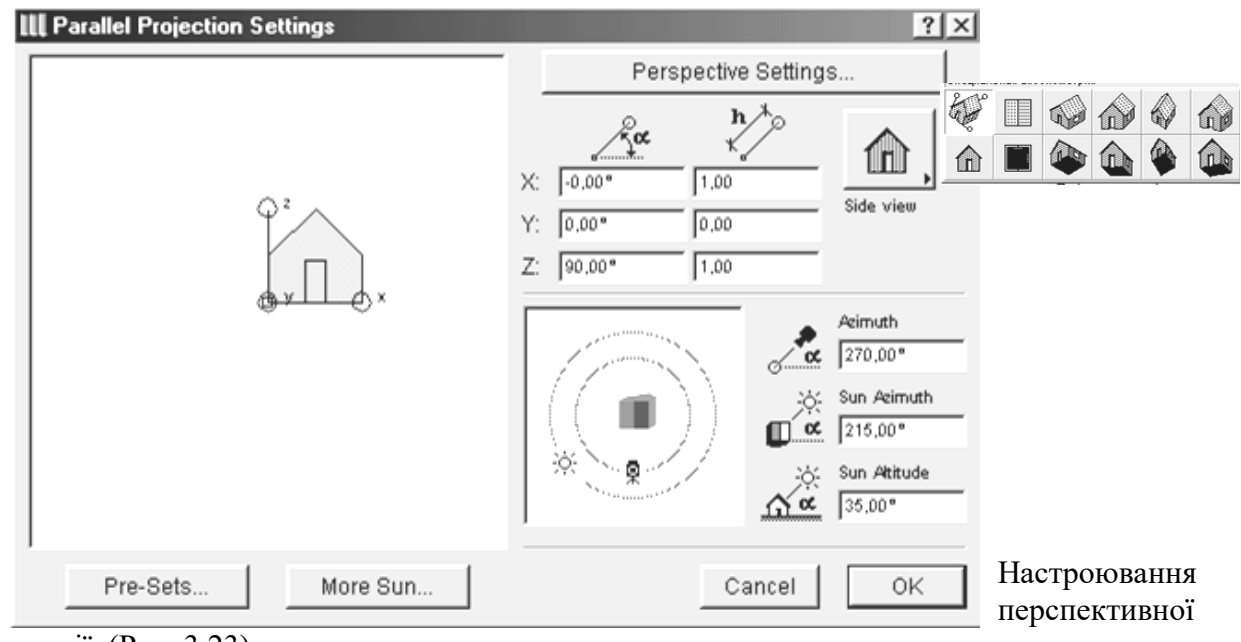

проекції (Рис. 3.23).

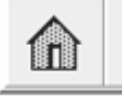

9. Установити камеру і сонце з потрібної сторони.

10. ОК.

- 11. Ввійти в головне меню і натиснути на клавішу Image візуалізація.
- 12. Виділити клавішу PhotoRendering Settings настроювання фотозібраження (Рис. 3.24).

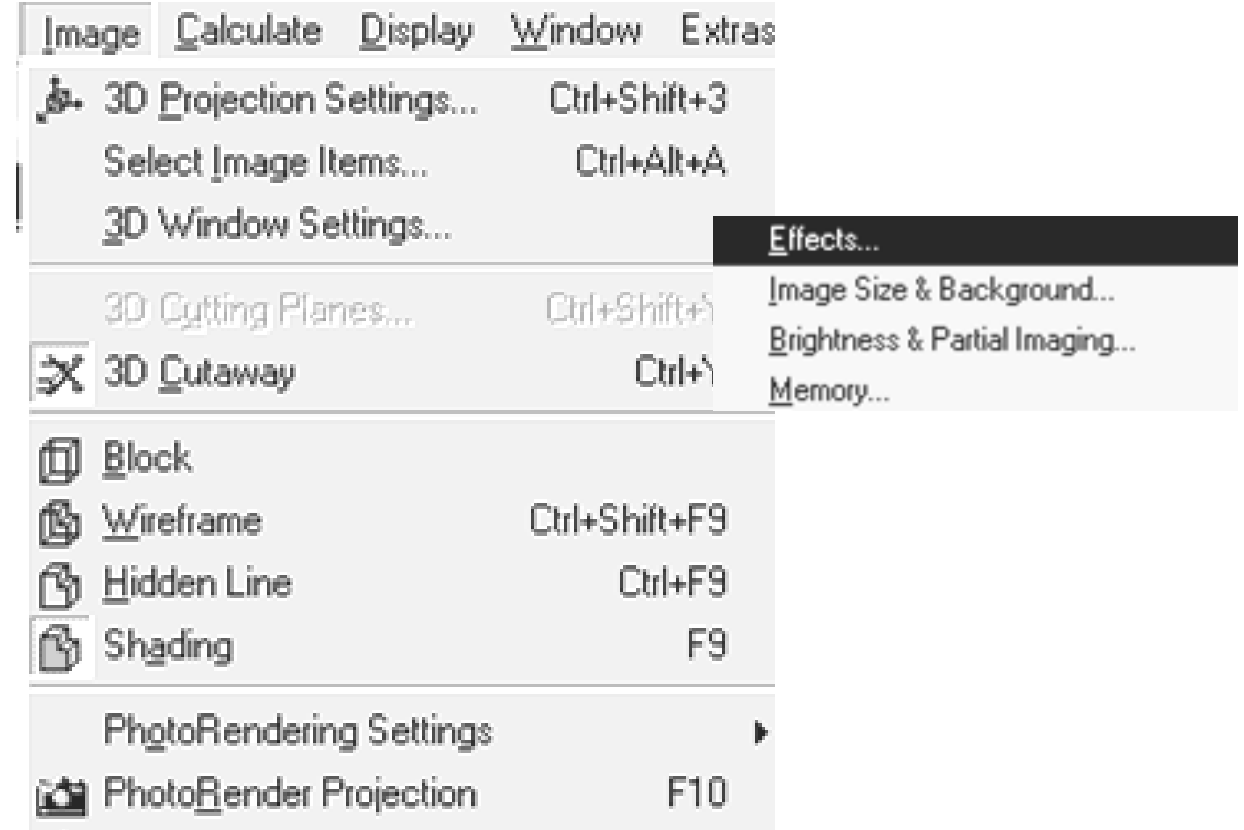

Настроювання фотозібраження (Рис. 3.24).

13. Виділити клавішу Effects – ефекти, спочатку треба клацнути на клавіші «По замовчування», щоб усі клавіші були активними і настроїти всі ефекти і найкраща якість фотозібраження від сонця, світильників (Рис. 3.25).

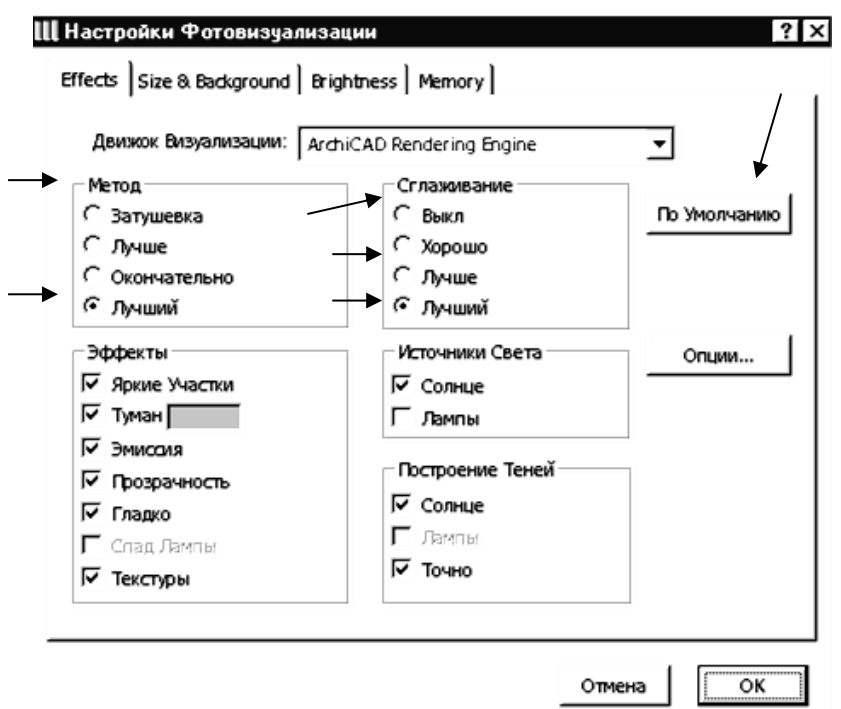

(Рис. 23.25) – ефекти фотозібраження.

- 14. Виділити клавішу Size & Background розмір і тло.
- 15.Установити потрібне тло і розмір фотозібраження 900х600 (Рис. 3.26).

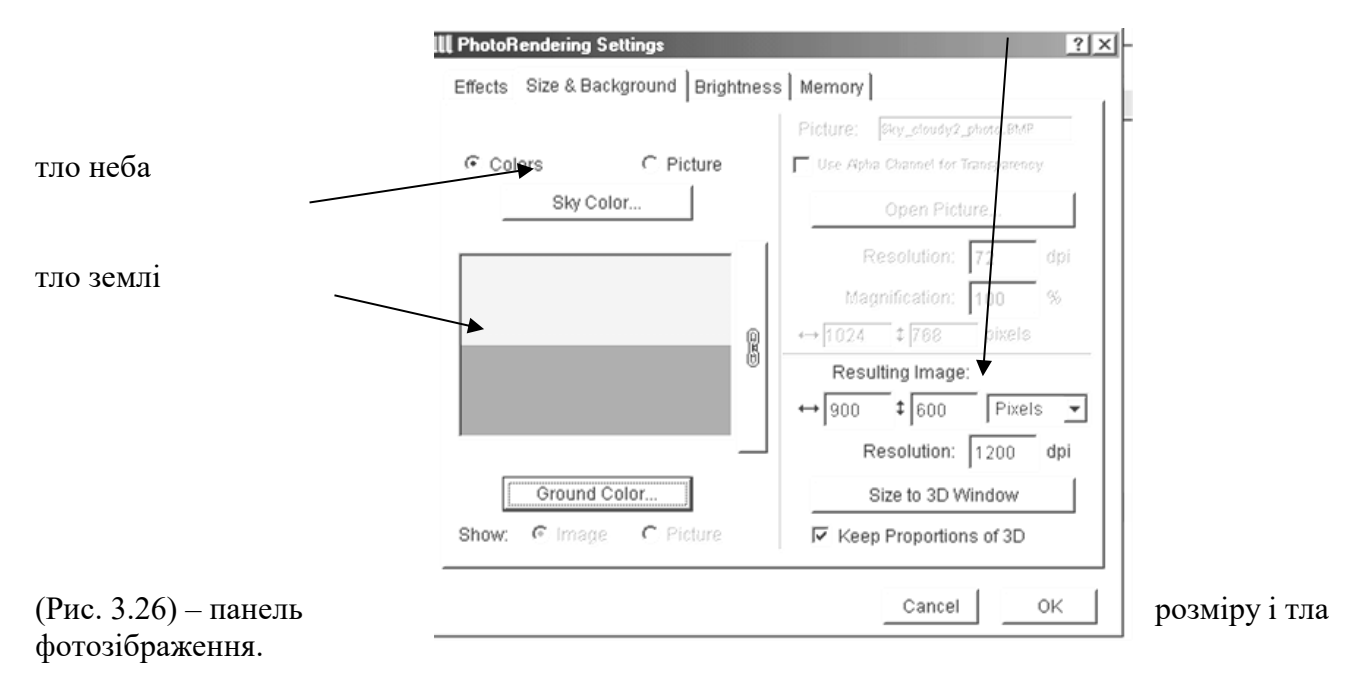

16. ОК.

17. Побудувати фотозібраження натиснувши на клавішу фотозібраження.

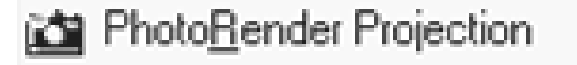

F10

18. Не закриваючи

фотозібраження ввійти в настроювання фотозібраження і

натиснути на клавішу Brightness – яскравість фотозібраження (Рис. 3.27) .

Effects...

Image Size & Background... Brightness & Partial Imaging... Memory...

- 19. Установити яскравість зображення.
- 20. Натиснути на клавішу «Apply» застосувати (Рис. 3.27).
- 21. ОК.

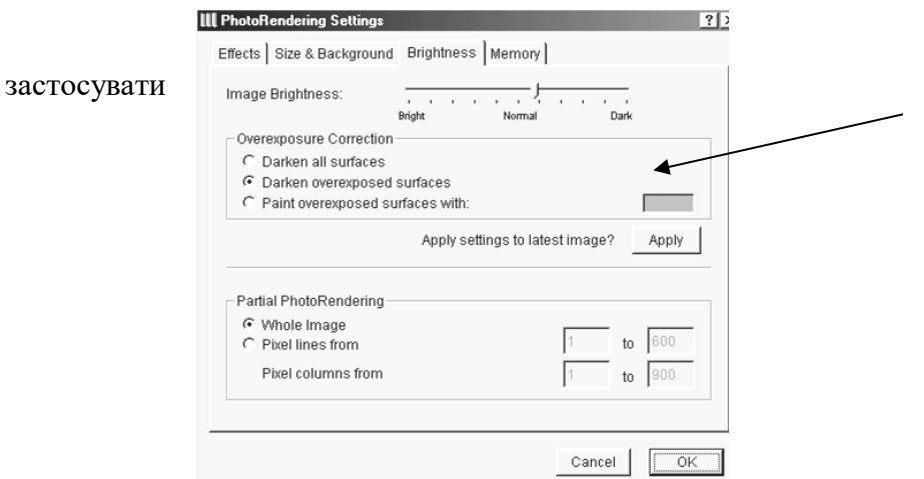

(Рис. 3.27) – яскравість фотозібраження.

22. Рамкою, що біжить, виділити фасад, щоб було якнайменше білого тла навколо фасаду. 23. Натиснути в головному меню на дискетку збереження і зберегти файл із розширенням «jpeg» у свою папку.

24. Ввійти в панель інструментів і виділити інструмент «вставка»

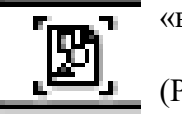

25. Ввійти в інформаційне вікно інструмента «вставка» (Рис. 3.28), натиснути на клавішу «відкрити» у провіднику, що відкрився, з розширенням «jpeg» знайти своє зображення.

- 
- 26. Задати зображенню розміри, натиснути на клавішу «ОК» і бевкнуть лівою клавішею на чистому полі, з'явиться зображення.

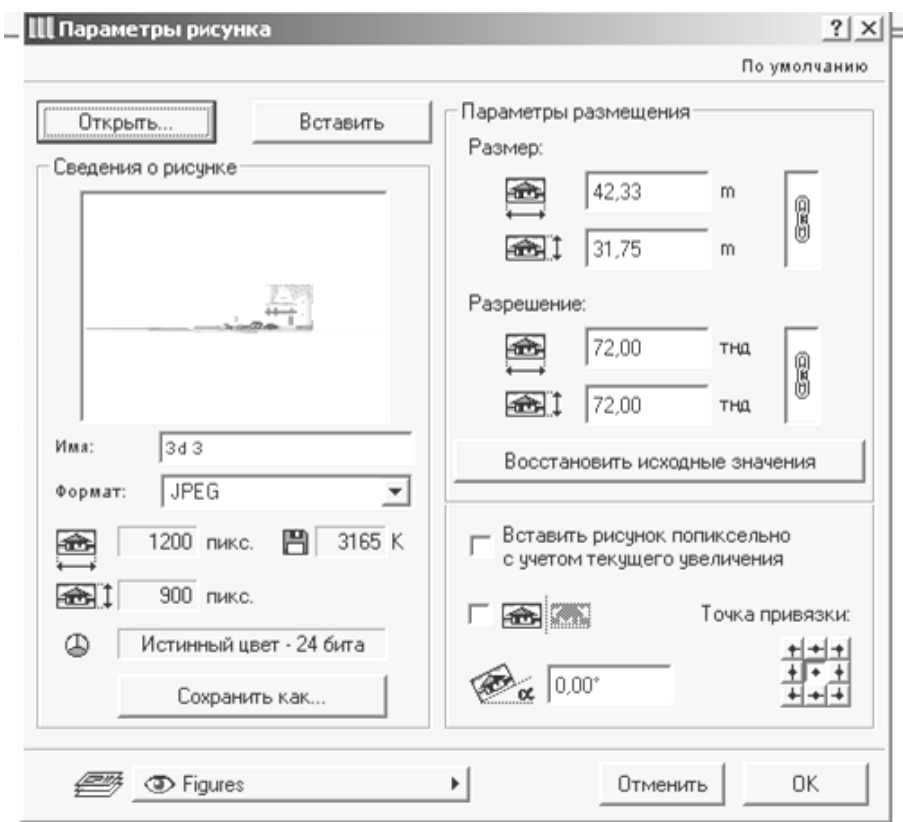

(Рис. 3.28) – параметри інструмента «вставка»

25. Виконати розріз перед фасадом, поставити на розрізі оцінки по висоті, скопіювати його і вставити його у файл, де фасад. Установити масштаб фасаду по розмірах розрізу (тому що розріз має масштаб 1:100, а зображення без масштабне), для цього треба виділити зображення і ліву клавішу розтягти або звузити зображення.

26. Накреслити осьові лінії на фасаді, поставити необхідні оцінки з розрізу й основну розмірну лінію фасаду, об'єднати з файлом зі штампом і рамочкою.

27. Зберегти файл.

### **КОНТРОЛЬНІ ПИТАННЯ:**

1. Створення бібліотечних елементів. Створення бібліотечних елементів за допомогою профілів.

2. Створення покрить ( текстур ).Ознайомлення з програмою ACDSee.Створення покрить (текстур) у програмі «Archicad».

- 2. Креслення фасаду будинку в програмі «Archicad».
- 3. Контрольні питання.